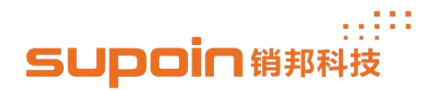

## **How to Update OS**

1. Start to update OS, let the device connect to PC with USB cable.<br>1.1, Power down the device, then press the Power button and the key of increasing volume in the right side of the device simultaneously, then the device will show the picture as figure 1.0 until we finish update the OS.

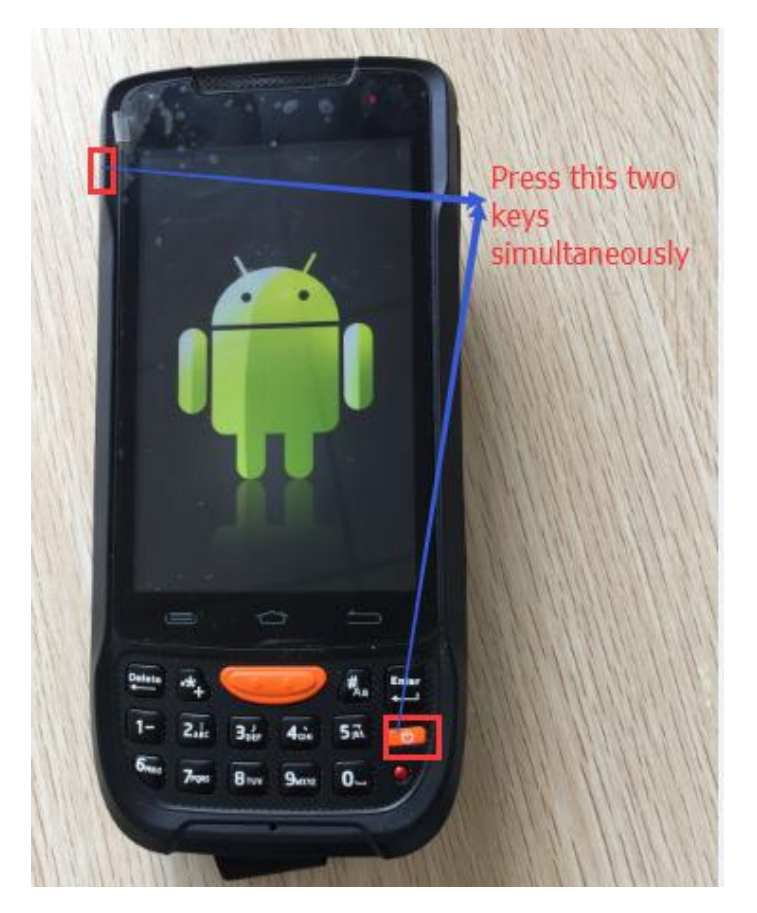

Figure 1.0

1.2 Double click the batch file to update the OS, as the figure 2.0 .

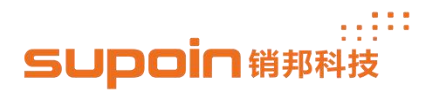

24/F,Block A, World Trade Square, No.9 Fuhong Rd, Futian District, Shenzhen, China

| Favorites       | ×.<br>Name                                                         | Date modified    | Type               | Size         |
|-----------------|--------------------------------------------------------------------|------------------|--------------------|--------------|
| <b>Desktop</b>  | adb                                                                | 2017/5/17 10:28  | Application        | 835 KB       |
| Downloads       | $\circledast$<br>AdbWinApi.dll                                     | 2017/5/17 10:28  | Application extens | 94 KB        |
| Dropbox         | $\textcolor{red}{\textcircled{\scriptsize s}}$<br>AdbWinUsbApi.dll | 2017/5/17 10:28  | Application extens | <b>60 KB</b> |
| Recent Places   | $\Theta$<br>boot                                                   | 2019/2/25 11:49  | Disc Image File    | 12,934 KB    |
|                 | $\Theta$<br>cache                                                  | 2019/2/25 11:48  | Disc Image File    | 10,193 KB    |
| Libraries       | $\Theta$<br>dt                                                     | 2019/2/25 11:46  | Disc Image File    | 5,464 KB     |
| Documents       | emmc appsboot.mbn                                                  | 2019/2/25 11:43  | MBN File           | 505 KB       |
| Music           | $\blacksquare$ fastboot                                            | 2017/5/17 10:28  | Application        | 154 KB       |
| <b>Pictures</b> | e misc                                                             | 2019/2/25 11:39  | Disc Image File    | 512 KB       |
| Videos          | NON-HLOS.bin                                                       | 2017/5/17 10:28  | <b>BIN File</b>    | 48,658 KB    |
|                 | $\Theta$ persist                                                   | 2019/2/25 11:47  | Disc Image File    | 4.717 KB     |
| Computer<br>۱H  | $\Theta$<br>ramdisk                                                | 2019/2/25 11:49  | Disc Image File    | 590 KB       |
| Local Disk (C:) | $\Theta$<br>recovery                                               | 2019/2/25 11:49  | Disc Image File    | 13,460 KB    |
| Local Disk (D:) | rpm.mbn                                                            | 2017/5/17 10:28  | MBN File           | 156 KB       |
| Local Disk (E:) | sbl1.mbn                                                           | 2017/5/17 10:28  | MBN File           | 241 KB       |
|                 | splash                                                             | 2019/1/16 15:23  | Disc Image File    | 1.126 KB     |
| <b>Network</b>  | system_GooglePlay                                                  | 2019/2/25 12:02  | Disc Image File    | 815,648 KB   |
|                 | tz.mbn                                                             | 2017/10/26 18:40 | <b>MBN File</b>    | 512 KB       |
|                 | Update OS                                                          | 2019/2/26 17:55  | Windows Batch File | 5 KB         |
|                 | userdata                                                           | 2019/2/25 11:49  | Disc Image File    | 87,342 KB    |

Figure 2.0

1.3 Then there will pop up the window as the figure 3.0, you need to click any key to continue execute the command (press key Enter). You will read information as the figure 4.0, this is means the device is already download the OS from PC.

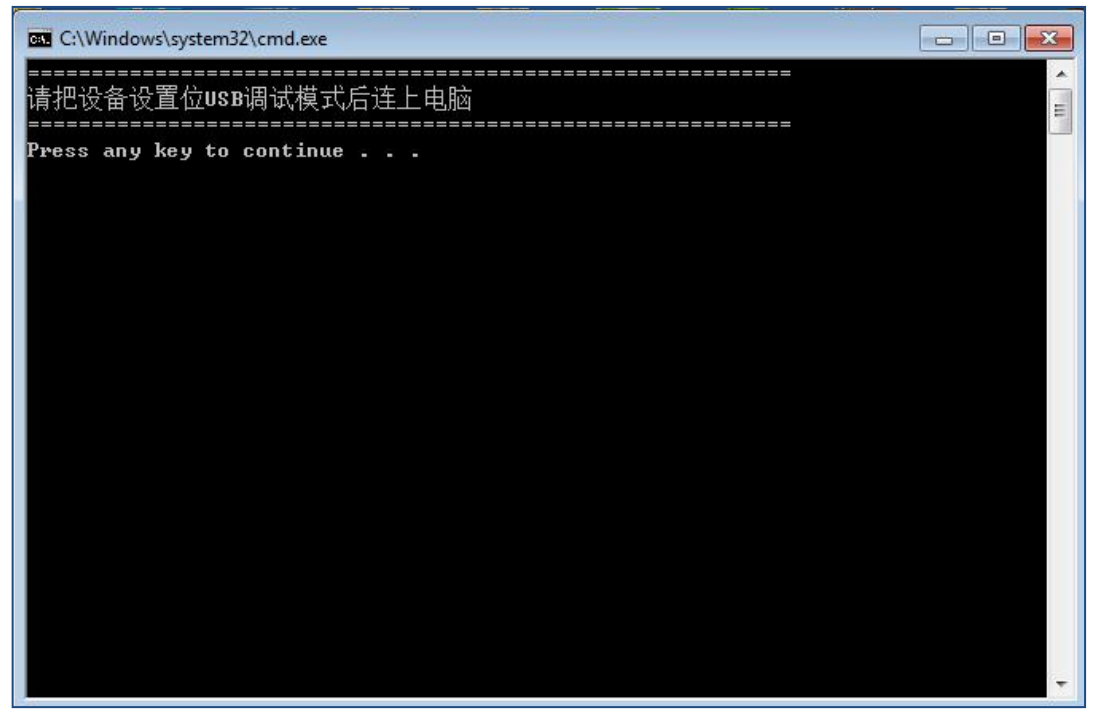

Figure 3.0

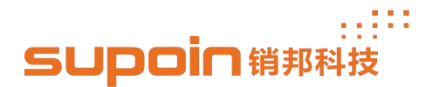

| <b>BB</b> C:\Windows\system32\cmd.exe                | <b>COL</b> |
|------------------------------------------------------|------------|
|                                                      |            |
| rebooting into bootloader                            |            |
| <b>OKAY [ 0.003s]</b>                                |            |
| finished, total time: 0.004s                         | $\equiv$   |
| ====================                                 |            |
| update misc                                          |            |
|                                                      |            |
| =====================                                |            |
| update modem<br>====================                 |            |
| $\kappa$ waiting for device $\lambda$                |            |
| target reported max download size of 268435456 bytes |            |
| sending 'modem' (48657 KB)                           |            |
| OKAY [ 1.935s]                                       |            |
| writing 'modem'                                      |            |
| <b>OKAY [ 2.156s]</b>                                |            |
| finished, total time: 4.104s                         |            |
|                                                      |            |
| update recovery                                      |            |
|                                                      |            |
| target reported max download size of 268435456 bytes |            |
| sending 'recovery' (13439 KB)                        |            |
| ЮКАЧ I 0.432sl                                       |            |
| writing 'recovery'                                   |            |
|                                                      |            |

Figure 4.0

1.4 As the information in the figure 5.0 means the device already finished update the OS,

the device will reboot automatically.

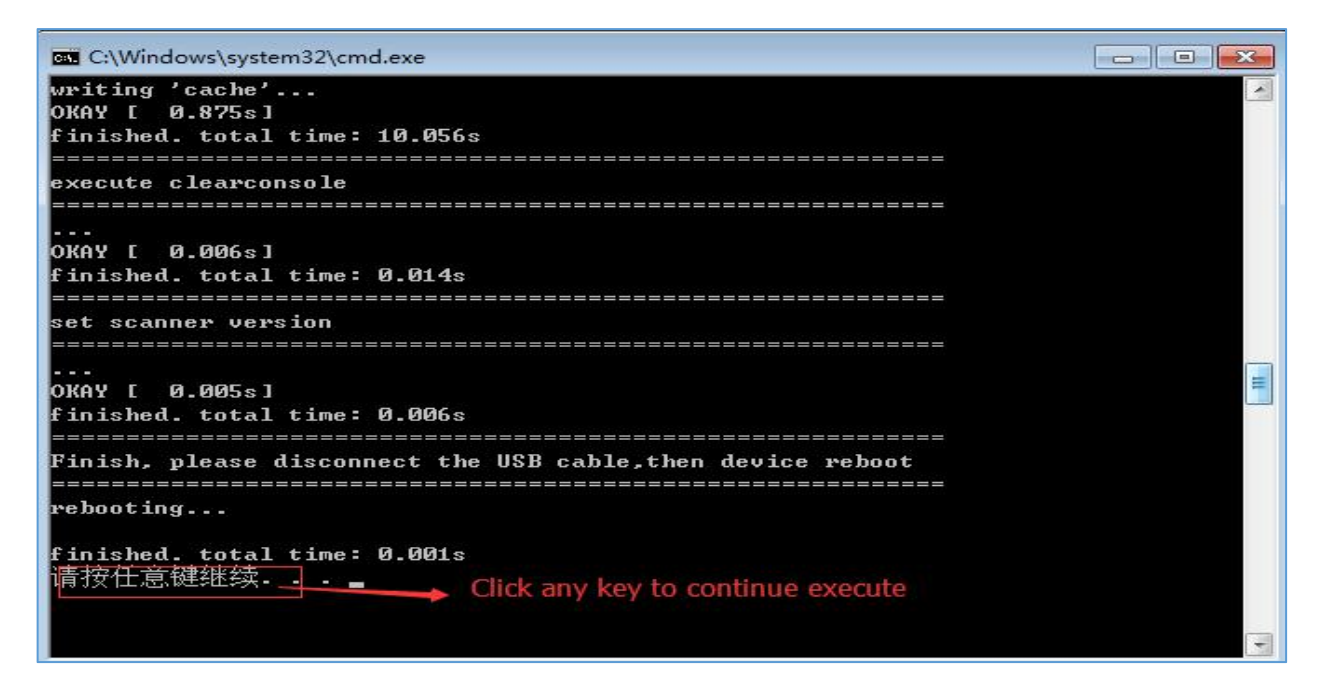

Figure 5.0

www.supoin.net

## an SUpoin销那科技

1.5, The last step, you have to check whether the current OS version is you wanted. Enter

'Settings' --> 'About phone', then you get the information as the figure 6.0.

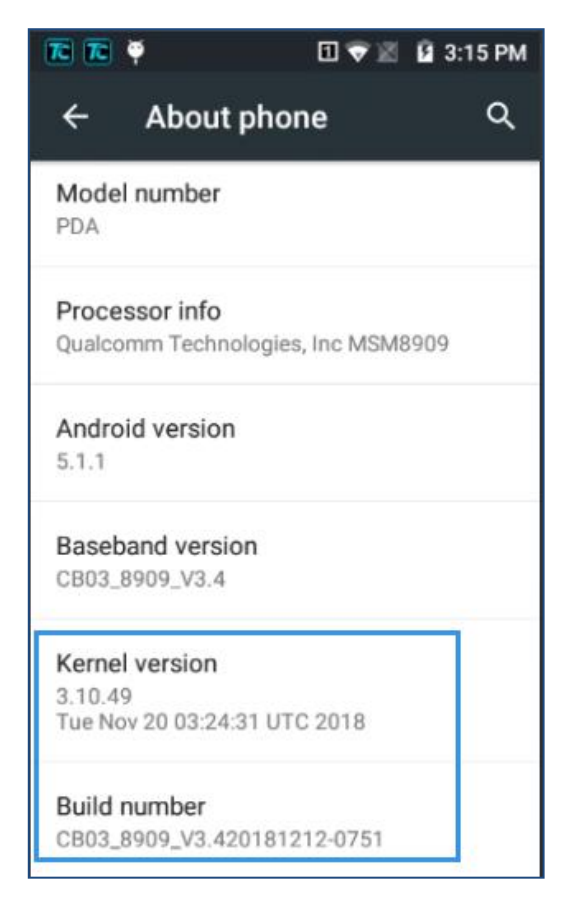

Figure 6.0

## **The End**